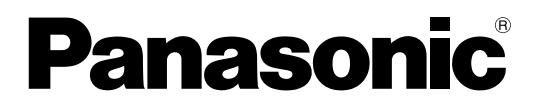

取扱説明書 かんたんガイド HDVC-MPCS

# もくじ<br><sub>基本</sub>

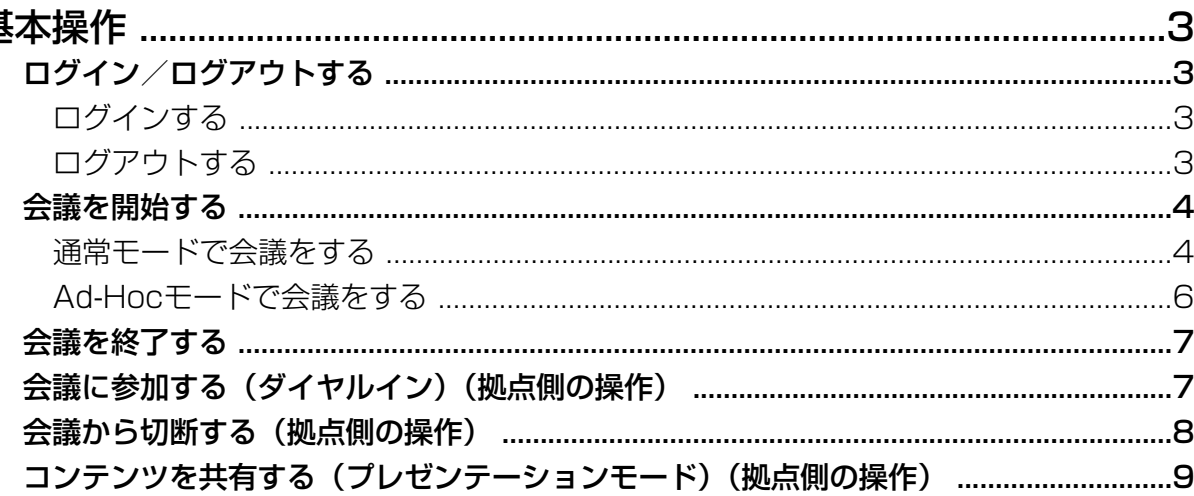

# <span id="page-2-0"></span>ログイン/ログアウトする

### <span id="page-2-1"></span>ログインする

**1** パソコンからHDVC‑MPCS Consoleのログインページ(http://[HDVC‑MPCS Console用IPアドレ ス]/hdvc\_mpcs/index.cgi)にアクセスする

#### お知らせ

- HDVC‑MPCS Console用IPアドレスは、HDVC‑MPCSがインストールされているサーバーのIP アドレスです。サーバーにIPアドレスが2つ設定されている場合は、どちらか一方のIPアドレス を指定してください。
- 画面右上のプルダウンメニューから、「日本語」を選択してください。変更した言語は、手[順4で](#page-2-3) 「OK」をクリックしたあとから切り替わります。
- **2** 「ログイン」をクリックする

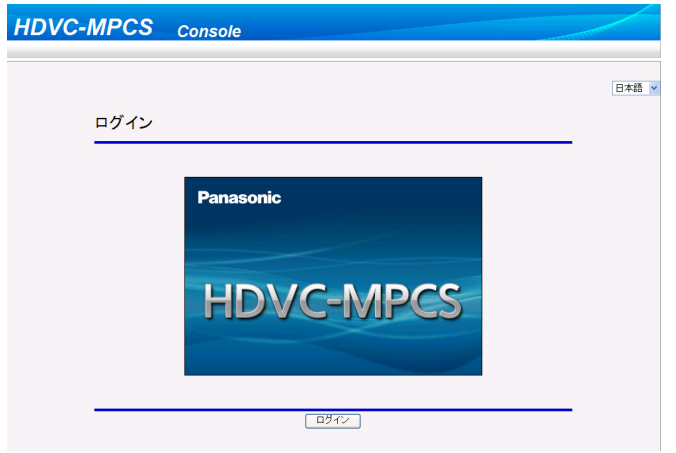

- 認証画面が表示されます。
- **3** ユーザー名とパスワードを入力する
- <span id="page-2-3"></span>**4** 「OK」をクリックする
	- ホーム画面が表示されます。

### <span id="page-2-2"></span>ログアウトする

- **1** 表示中のすべてのブラウザーを閉じる
	- HDVC‑MPCS Consoleからログアウトされます。

# <span id="page-3-0"></span>会議を開始する

### <span id="page-3-1"></span>通常モードで会議をする

プロファイルに登録された拠点と会議を行います。登録された拠点のうち、実際に会議に参加できる拠点を 選んだり、参加できる拠点の中から、ダイヤルアウトしない拠点を選んだりすることができます。

- **1** 画面切り替えタブの「ホーム」をクリックする
	- ホーム画面が表示されます。
- **2** 操作エリアの「会議開始/終了」タブをクリックする
	- 会議モード選択画面が表示されます。
- <span id="page-3-2"></span>**3** 以下の項目を設定する

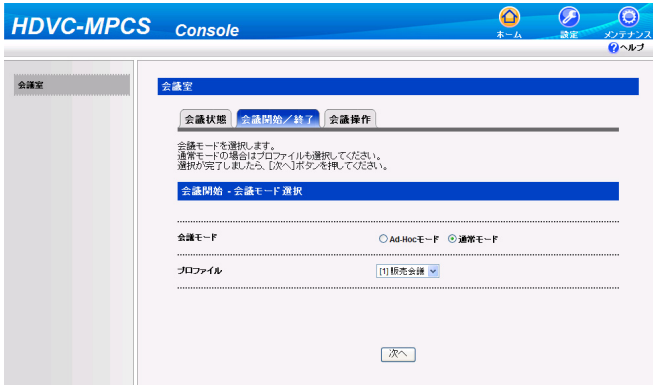

#### 「会議モード」:「通常モード」を選ぶ

「プロファイル」:プルダウンメニューから、使用したいプロファイルを選ぶ

お知らせ

- プロファイルを選ぶには、あらかじめプロファイルを登録しておく必要があります。詳細につい ては、HDVC‑MPCSの取扱説明書(詳細版)を参照してください。
- **4** 「次へ」をクリックする
	- 会議開始画面が表示されます。

**5** 「画面レイアウト」のプルダウンメニューから、使用したい画面レイアウトを選ぶ

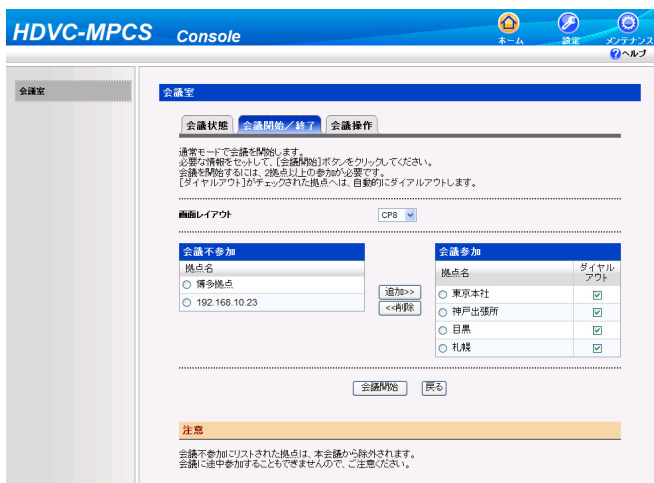

#### お知らせ

- 画面レイアウトの種類については、HDVC‑MPCSの取扱説明書(詳細版)を参照してください。
- 手順[3](#page-3-2)で選択したプロファイルで「画面レイアウト」を「自動切替」に設定している場合は、こ の操作はできません。
- **6** 会議に参加しない拠点を選ぶ
	- **1.** 「会議参加」リストから、会議に参加しない拠点を選ぶ
	- **2.** 「<<削除」をクリックする
		- 選択した拠点が、「会議不参加」リストに移動します。
	- お知らせ
		- プロファイルに登録したすべての拠点を会議に参加させたい場合は、この操作は不要です。
		- 「会議不参加」リストに移動した拠点は、会議開始後、途中から会議に参加することはできません。
		- 会議を開始するには2拠点以上が必要なため、「**会議参加」**リストに2拠点しか含まれていない場 合、拠点を「会議不参加」リストへ移動することはできません。
		- 「会議参加」リストには、登録済みライセンスのポート数以上の拠点を含むことはできません。
- **7** ダイヤルアウトしない拠点を選ぶ
	- **1.** 「会議参加」リストから、ダイヤルアウトしない拠点の「ダイヤルアウト」チェックボックスのチェッ クを外す

お知らせ

- 「会議参加」リストのすべての拠点にダイヤルアウトする場合は、この操作は不要です。
- **8** 「会議開始」をクリックする
	- 「会議参加」リストの中から、「ダイヤルアウト」チェックボックスにチェックが入っている拠点にダ イヤルアウトします。拠点が応答すると会議を開始します。

### <span id="page-5-0"></span>Ad‑Hocモードで会議をする

- **1** 画面切り替えタブの「ホーム」をクリックする
	- ホーム画面が表示されます。
- **2** 操作エリアの「会議開始/終了」タブをクリックする
	- 会議モード選択画面が表示されます。

**3** 「会議モード」で、「Ad‑Hocモード」を選ぶ

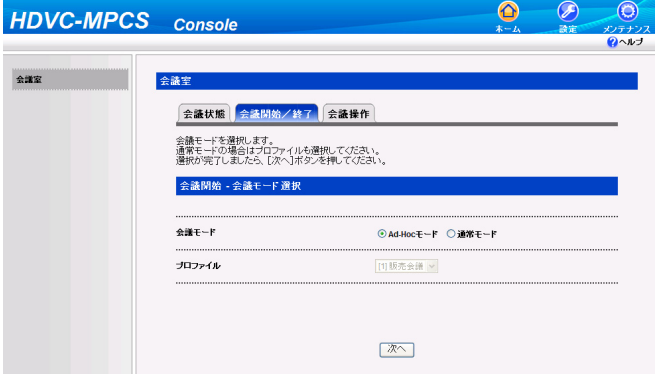

- **4** 「次へ」をクリックする
	- 会議開始画面が表示されます。
- **5** 次のいずれかの手順を行い、ダイヤルアウトする拠点を選ぶ

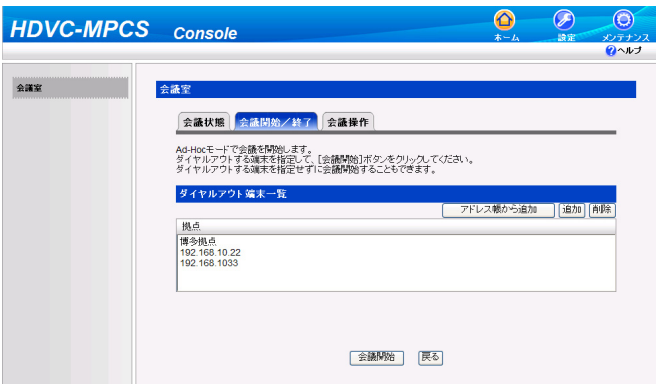

アドレス帳から選ぶ場合:

- **1.** 「アドレス帳から追加」をクリックする
- **2.** ダイヤルアウトする拠点を選ぶ
- **3.** 「OK」をクリックする

拠点を直接入力する場合:

- **1.** 「追加」をクリックする
- **2.** 「IPアドレス」にダイヤルアウトする拠点のIPアドレスを入力する
- **3.** 「OK」をクリックする
- 「ダイヤルアウト端末一覧」リストに、ダイヤルアウトする拠点が表示されます。

#### お知らせ

- 登録済みライセンスのポート数以上の拠点を選ぶことはできません。
- 同じIPアドレスの拠点を追加することはできません。
- 「ダイヤルアウト端末一覧」リストから拠点を削除したい場合は、次の手順を行ってください。
	- **1.** 削除したい拠点を選ぶ
	- **2.** 「削除」をクリックする
	- **3.** 「OK」をクリックする
- **6** 「会議開始」をクリックする
	- 「ダイヤルアウト端末一覧」リストの拠点にダイヤルアウトします。拠点が応答すると会議を開始し ます。

# <span id="page-6-0"></span>会議を終了する

- **1** 画面切り替えタブの「ホーム」をクリックする
	- ホーム画面が表示されます。
- **2** 操作エリアの「会議開始/終了」タブをクリックする
- **3** 「会議終了」をクリックする

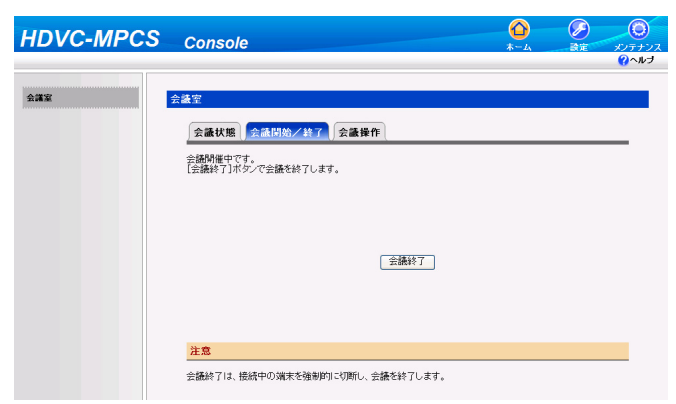

• 会議に参加していたすべての拠点が切断されて会議が終了し、会議モード選択画面が表示されます。

# <span id="page-6-1"></span>会議に参加する(ダイヤルイン)(拠点側の操作)

HD映像コミュニケーションユニットからHDVC-MPCSの会議用IPアドレスへ発信(ダイヤルイン)すると、 会議に参加することができます。

- 1 【メニュー】を押す
	- メニュー画面が表示されます。
- **2 【▲】【▼】で「発信する」**を選び、【**決定**】を押す
	- 入力画面が表示されます。

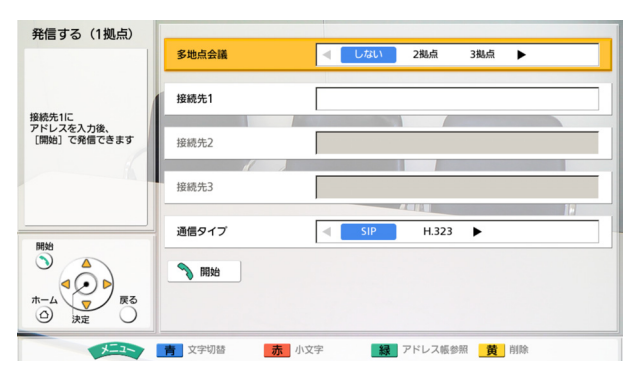

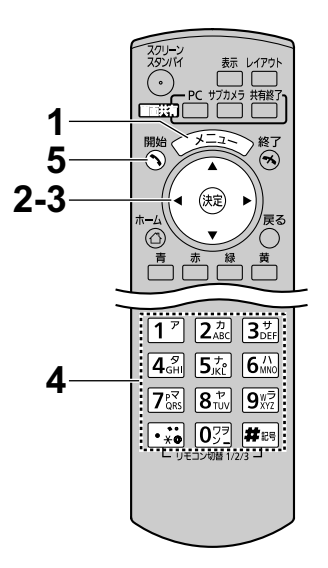

- **3 【▲】【▼】で「接続先1」**を選ぶ
- 4 IPアドレスを入力する

#### お知らせ

- 1桁または2桁の数値を含むIPアドレスを入力 する場合は、そのまま入力してください。 「.001」のような入力はしないでください。 例:「192.168.0.1」の場合: (正)192.168.0.1 (誤) 192.168.000.001
- 5 【開始】を押し、会議に参加する
	- 【決定】を押して、会議に参加することもできます。

#### お知らせ

- 通常モードの場合、「会議参加」リストに表示される拠点以外から発信しても、会議には参加できま せん。
- HDVC‑MPCSの会議用IPアドレスは、メンテナンスメニュー一覧の「ネットワーク状態」で設定さ れたIPアドレスです。詳細については、HDVC‑MPCSの取扱説明書(詳細版)を参照してください。
- アドレス帳や短縮ダイヤル、通信履歴などから発信して会議に参加することもできます。詳しい操作 方法については、HD映像コミュニケーションユニットの取扱説明書(操作編)を参照してください。

# <span id="page-7-0"></span>会議から切断する(拠点側の操作)

HD映像コミュニケーションユニットから通信終了の操作をすると、HDVC‑MPCSとの会議から切断するこ とができます。

### リモコンで切断する

- 1 【終了】を押す
	- 会議から切断します。

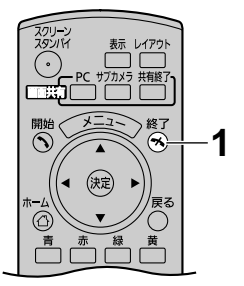

### HD映像コミュニケーションユニット本体で切断する(KX-VC400/ KX‑VC500のみ)

- 1 【終了】を押す
	- 会議から切断します。

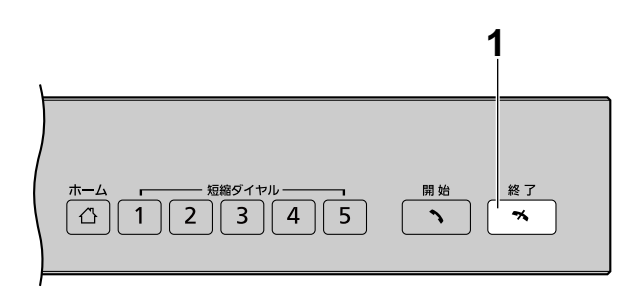

# <span id="page-8-0"></span>コンテンツを共有する (プレゼンテーションモード) (拠 点側の操作)

HD映像コミュニケーションユニットに接続されたパソコンの画面やサブビデオカメラの映像を、会議参加 者間で共有することができます。共有を開始したい拠点側から、リモコンで操作を行う必要があります。

- **1** 共有したいコンテンツを選ぶ パソコン画面の場合:
	- **1.** 【PC】を押す
		- パソコン画面が表示されます。相手のテレビにも同じ画面が表示されます。

お知らせ

- 2.40かそれ以下のソフトウェアバージョンのHD映像コミュニケーションユニットを使用し ている拠点では、パソコン画面が横長に表示されることがあります。その場合は、次の手順 で映像横縦比を変更してください。
- **1.** 【緑】を押す
	- 映像横縦比を変更するダイアログボックスが表示されます。
- 2. 【▲】【▼】で「4:3」を選ぶ
	- 選んだ映像横縦比で表示され、約3秒後にダイアログボックスが消えます。

サブビデオカメラの映像の場合:

**1.** 【サブカメラ】を押す

• サブビデオカメラの映像が表示されます。相手のテレビにも同じ映像が表示されます。

### <span id="page-9-0"></span>2 【\*】 【1】 【0】 を押す

• 拠点の映像が全画面表示で表示されます。

#### 3 【\*】 【1】 【1】 を押す

- 手順[2](#page-9-0)を行う前の画面レイアウトに戻ります。
- **4** 元の映像に戻すときは【共有終了】を押す

## パナソニック システムネットワークス株式会社

〒812-8531 福岡市博多区美野島四丁目1番62号